## マイページへ "My Page"

<https://crosstheborder.net/mypage/>

① 画面右下プロフィール編集をクリック Click the bottom right "プロフィール編集" ※ご登録内容を確認し変更がある場合は更新※ Edit your profile if needed.

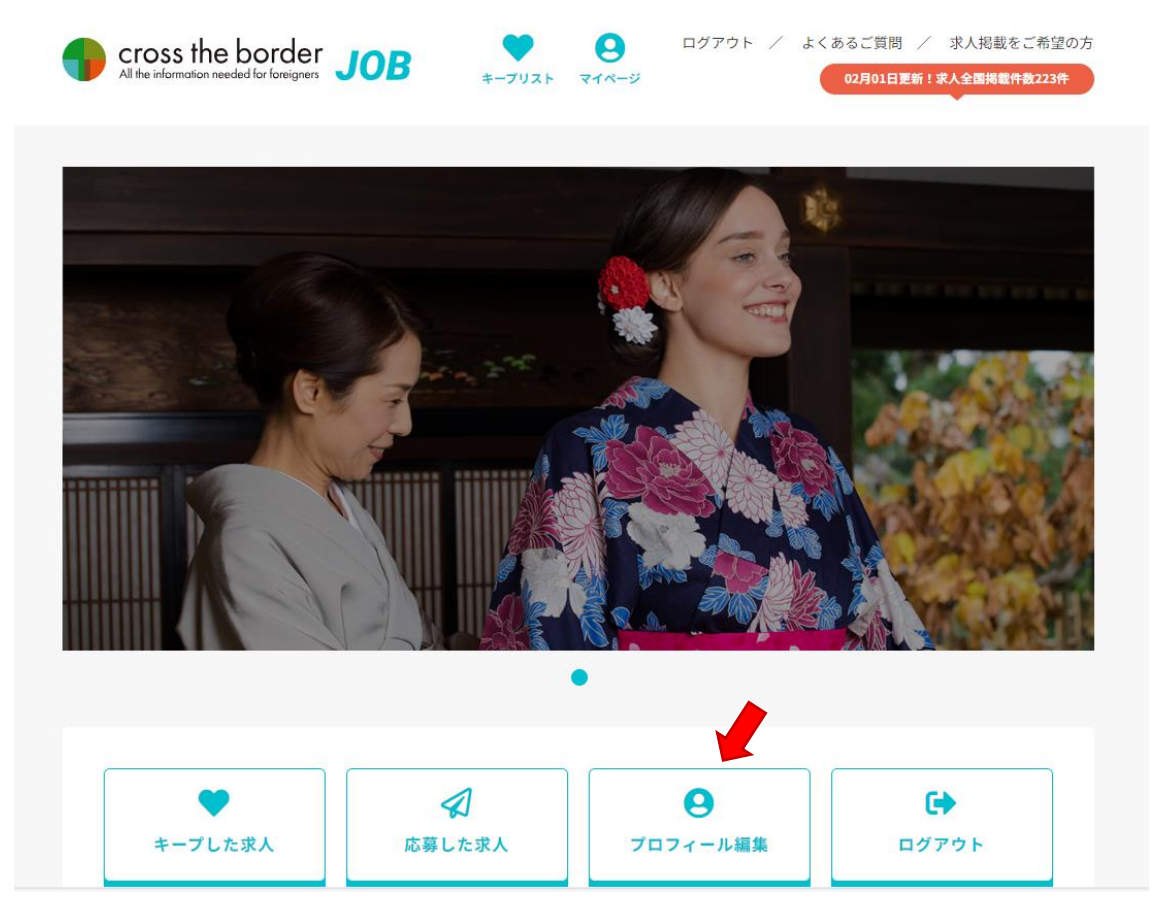

## ② 「情報を更新する」をクリックして完了!Click the bottom "情報を更新する"

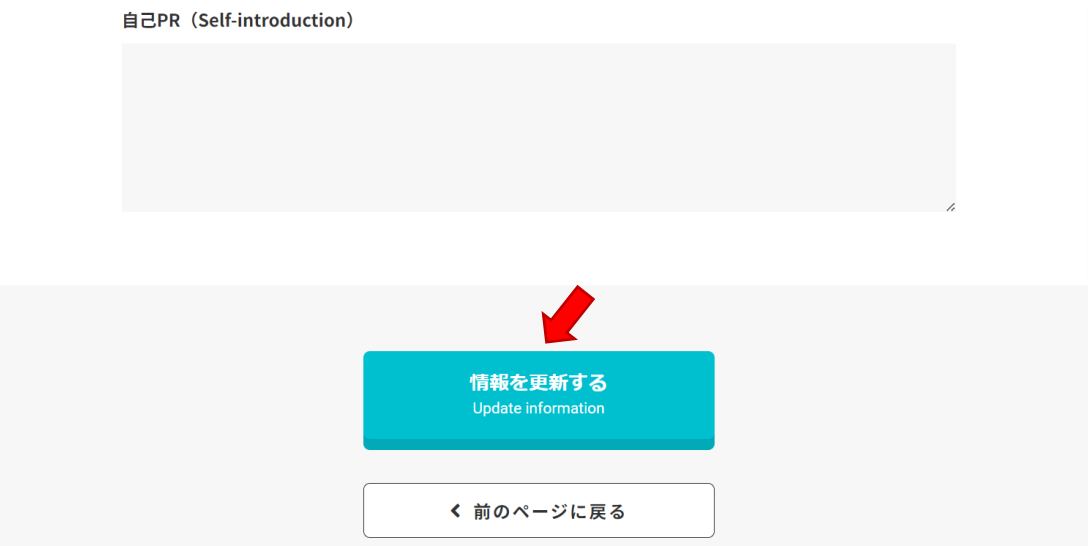

## <https://crosstheborder.net/> From Homepage

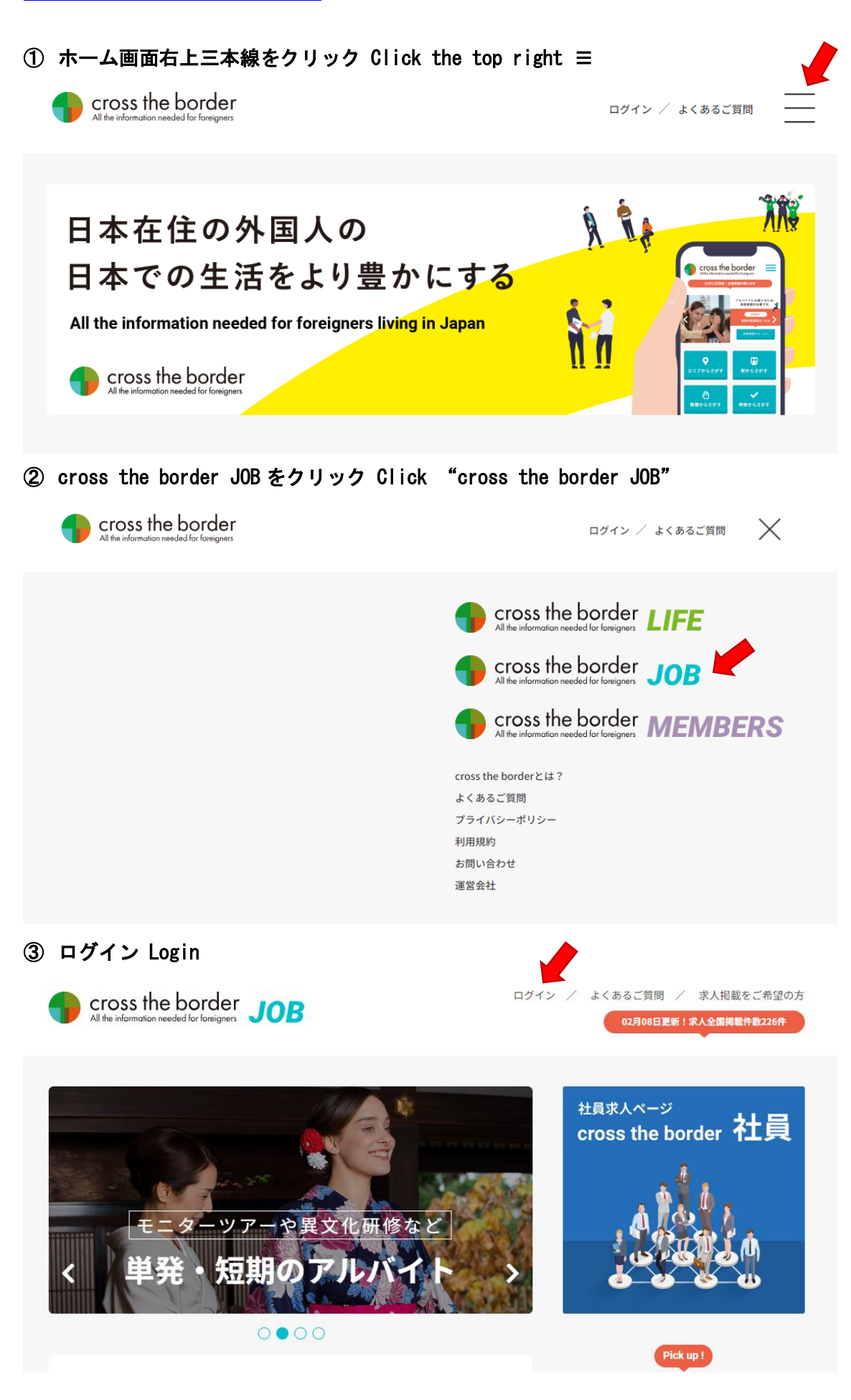

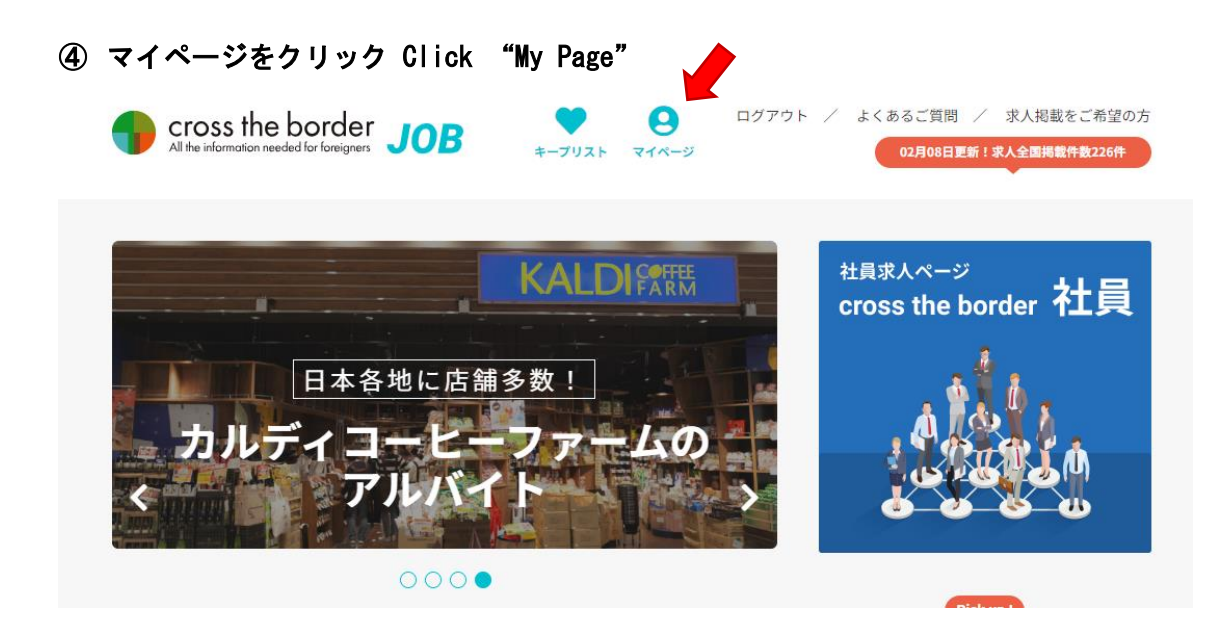

 画面右下プロフィール編集をクリック Click the bottom right "プロフィール編集" ※ご登録内容を確認し変更がある場合は更新※ Edit your profile if needed.

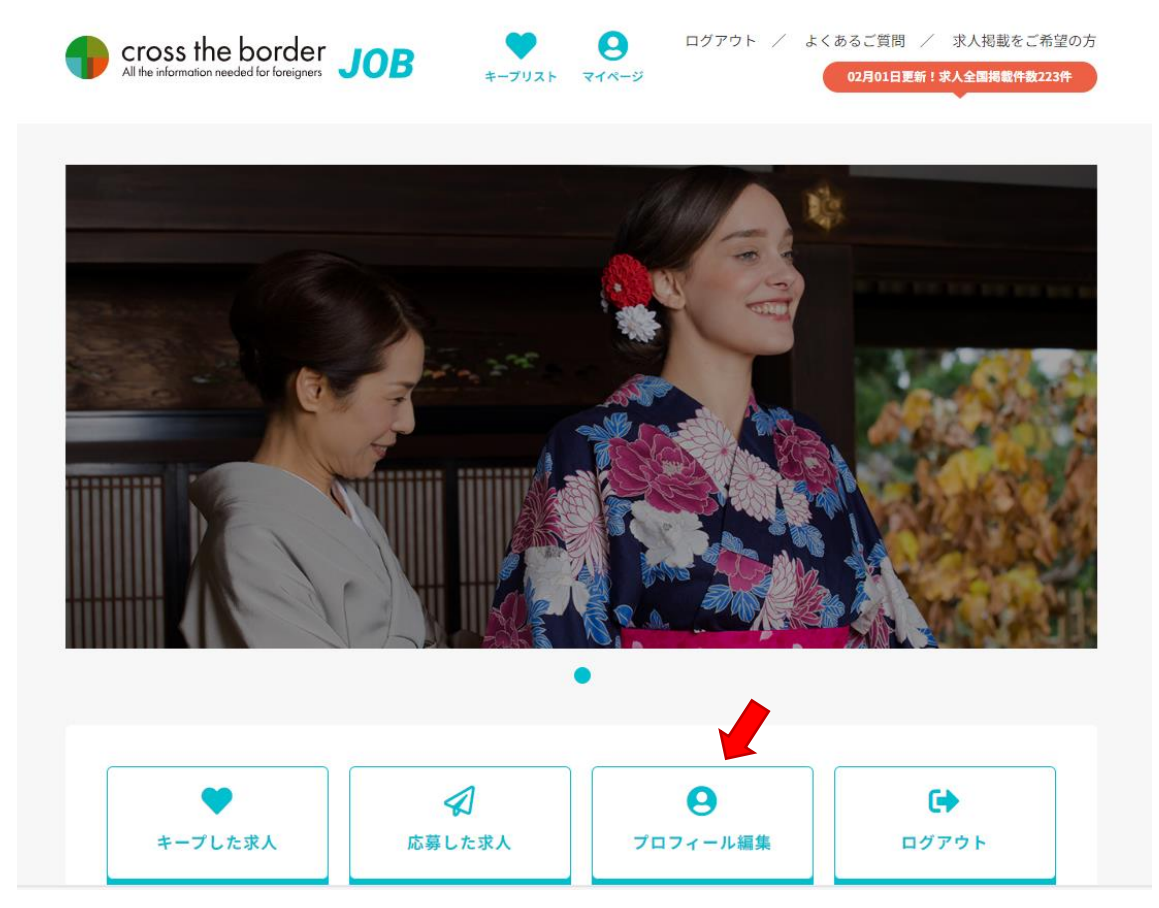

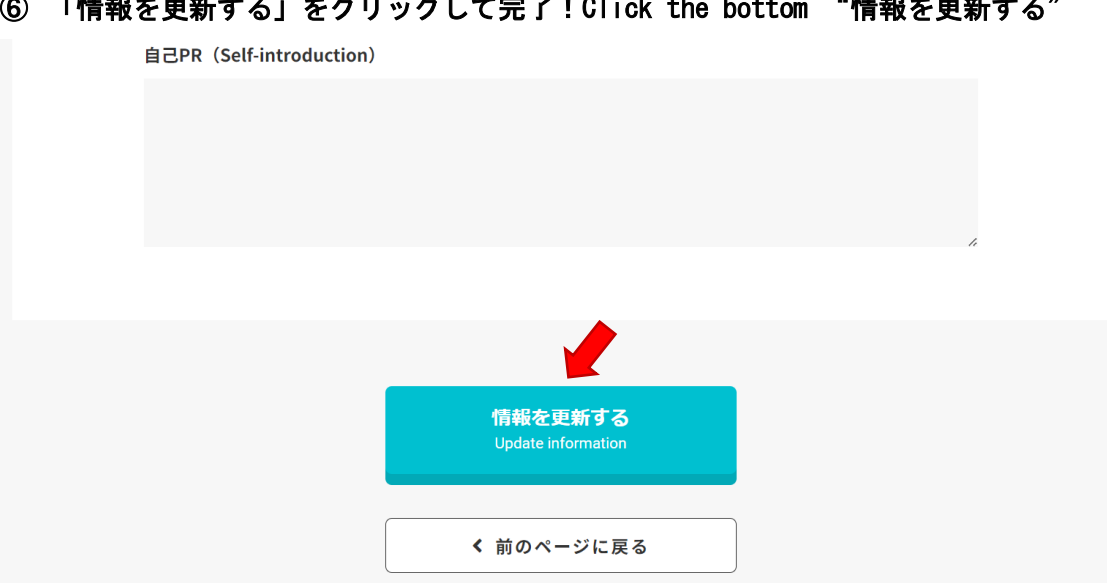

## 6 「情報を更新する」をクリックして完了! Click the bottom "情報を更新する"